## **INSTRUCTIVO PARA VISUALIZAR LAS NOTAS**

**1.** Ingrese al Siul colocando su Usuario y Clave. En la parte izquierda donde le aparece el Listado de opciones, debe buscar **Notas Registradas**.

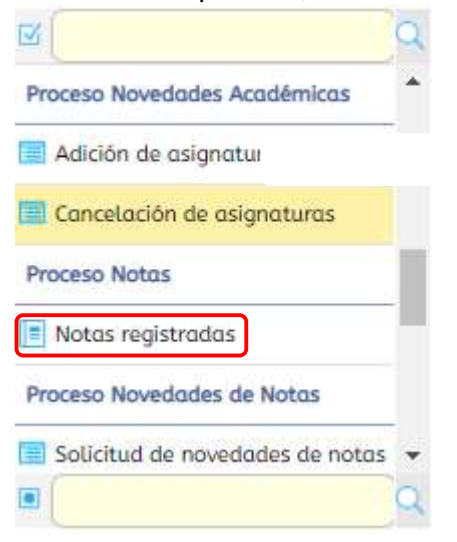

**2.** Dentro debe seleccionar su nombre y hunda la opción de Impresora para visualizarlo o PDF para descargarlo.

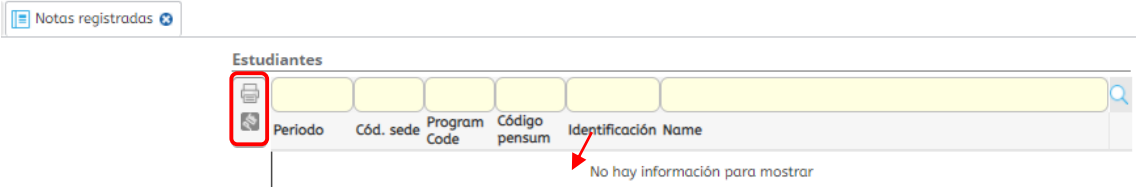

**3.** El Sistema le abre otra ventana donde le mostrará las asignaturas matriculadas y las notas colocadas por los Docentes. Ejemplo:

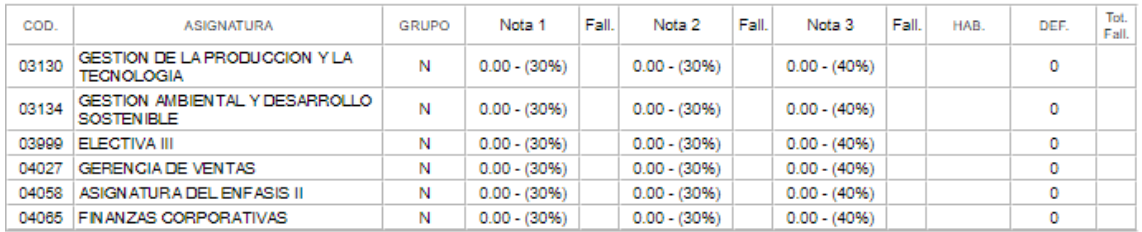